# 경희대학교 국내학점교류 신청 매뉴얼 -INBOUND-

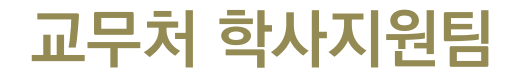

경 희 대 학 교

### 1. 국내학점교류(INBOUND) 신청절차

- 1. 경희대학교 학점교류 안내 확인
- 2. 소속 대학에 학점교류 지원서 제출(소속대학 서식)
- 2-1. 경희대학교 포털에서 국내학점교류 프로그램 학생이 직접 신청
	- (https://portal.khu.ac.kr/out/univLv/exch/otUniv/index.do)
- 3. 소속 대학에서 본교로 추천서 공문 발송(전자문서)
- 4. 경희대학교에서 학번 생성 후 공지
- 5. 경희대학교 수강신청시스템에서 시간표 조회 및 수강신청 진행 : http://sugang.khu.ac.kr
- 6. 강좌 수강
- 7. 경희대학교에서 소속 대학으로 성적표 발송
- 8. 소속 대학에서 성적처리

# 2. 경희대학교 포털 : 학점교류 화면 접속

#### https://portal.khu.ac.kr/out/univLv/exch/otUniv/index.do

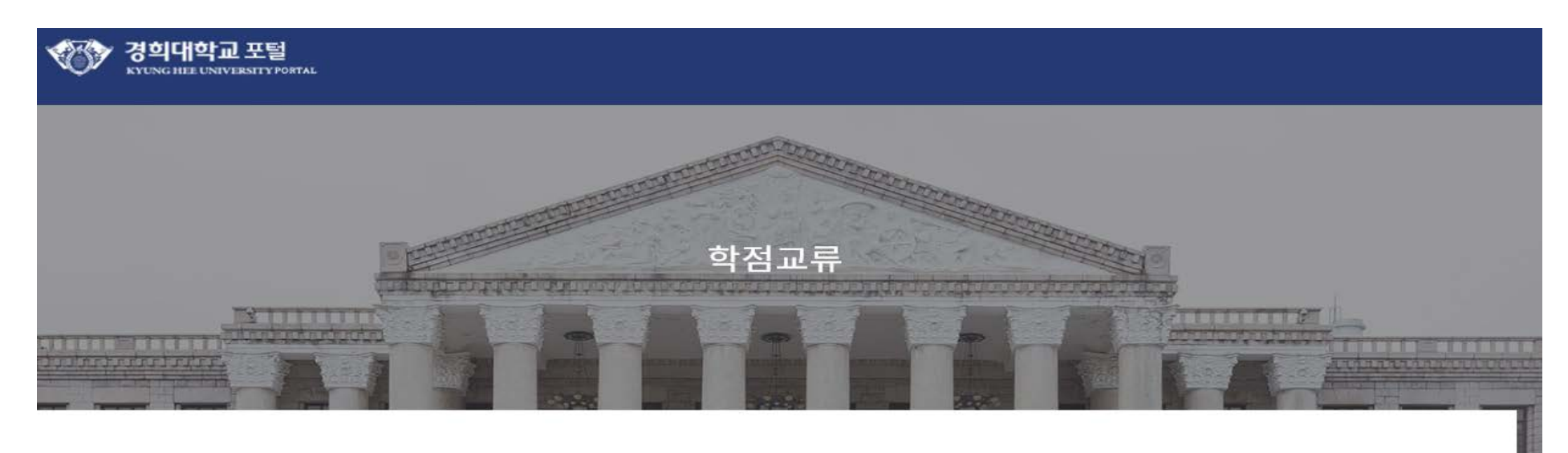

#### 신청 및 내역확인

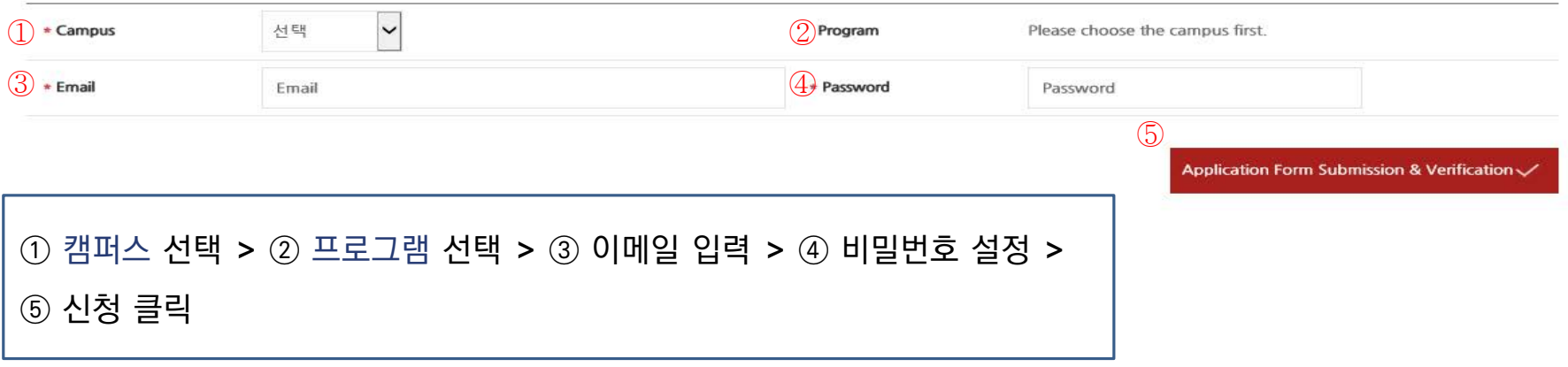

# 3. 국내학점교류 신청 : 소속대학 정보 입력

신청기본정보 \* 캠퍼스 캠퍼스 이메일 @khu.ac.kr 지원자 소속대학  $\textcircled{1}_{*2}$ 속대학 소속대학 11월 12월 22월 23일 대학검색 (2) 2월 학과(전공) 학과(전공)  $\textcircled{3}$  • 학번  $\textcircled{4}$ 학년

① 대학검색 후 지정 **>** ② 소속학과 입력 **>** ③ 소속대학 학번 입력 **>** ④ 학년 입력

#### ① 지원자 인적사항 입력 후**>** ② 신청

#### 신청 ↓

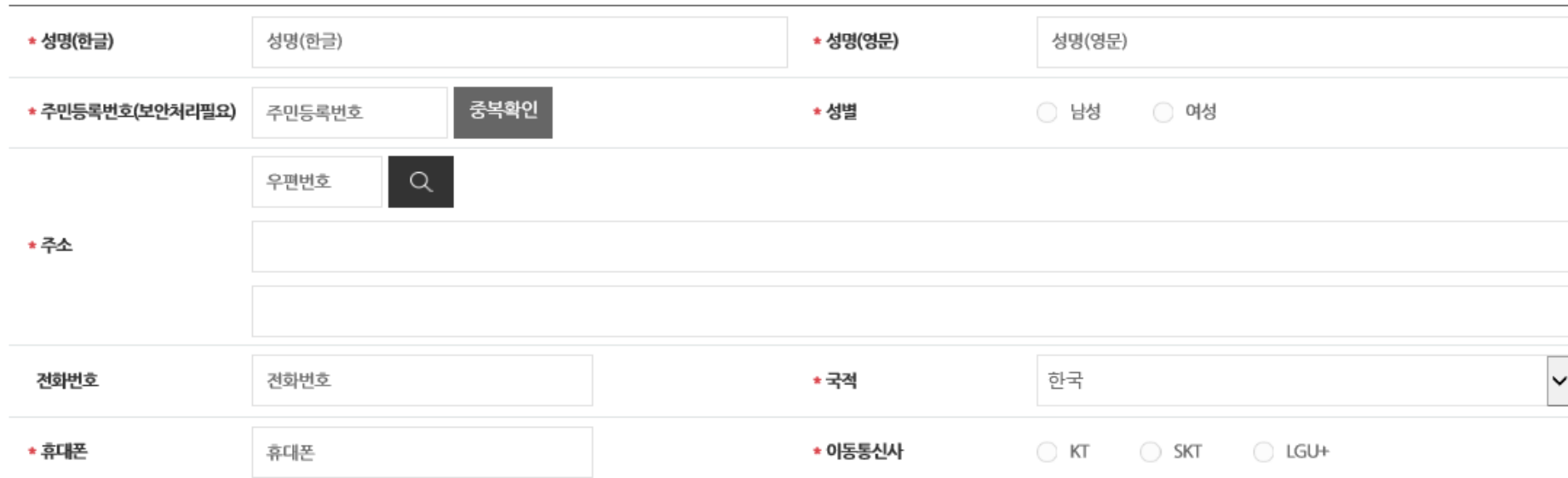

# 4. 국내학점교류 신청 : 지원자 인적사항 입력

지원자 인적사항

Thank you

# **경희대학교 통합 ID 등록 매뉴얼**

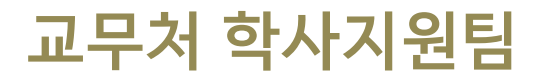

**경 희 대 학 교**

### 1. PC 환경 확인

▣ 아래 브라우저가 설치 되었는지 확인(Internet Explorer 9 이하 사용 불가)

- Internet Explorer 10, 11, Edge
- Google Chrome(인포21 시스템 사용에 최적화)
- Mozilla Firefox, safari

※ 브라우저 사용 시 경희대학교 사이트(\*khu.ac.kr)의 팝업 허용을 설정해주시기 바랍니다. ※ 인포21 시스템은 PC화면 크기에 최적화 되어 있으므로 모바일 기기에서 사용 시 불편할 수 있습니다.

## 2. 접속경로

#### ▣ [https://info21.khu.ac.kr](https://info21.khu.ac.kr/) 접속

- '통합아이디 등록'클릭

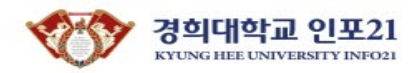

**ENGLISH** 

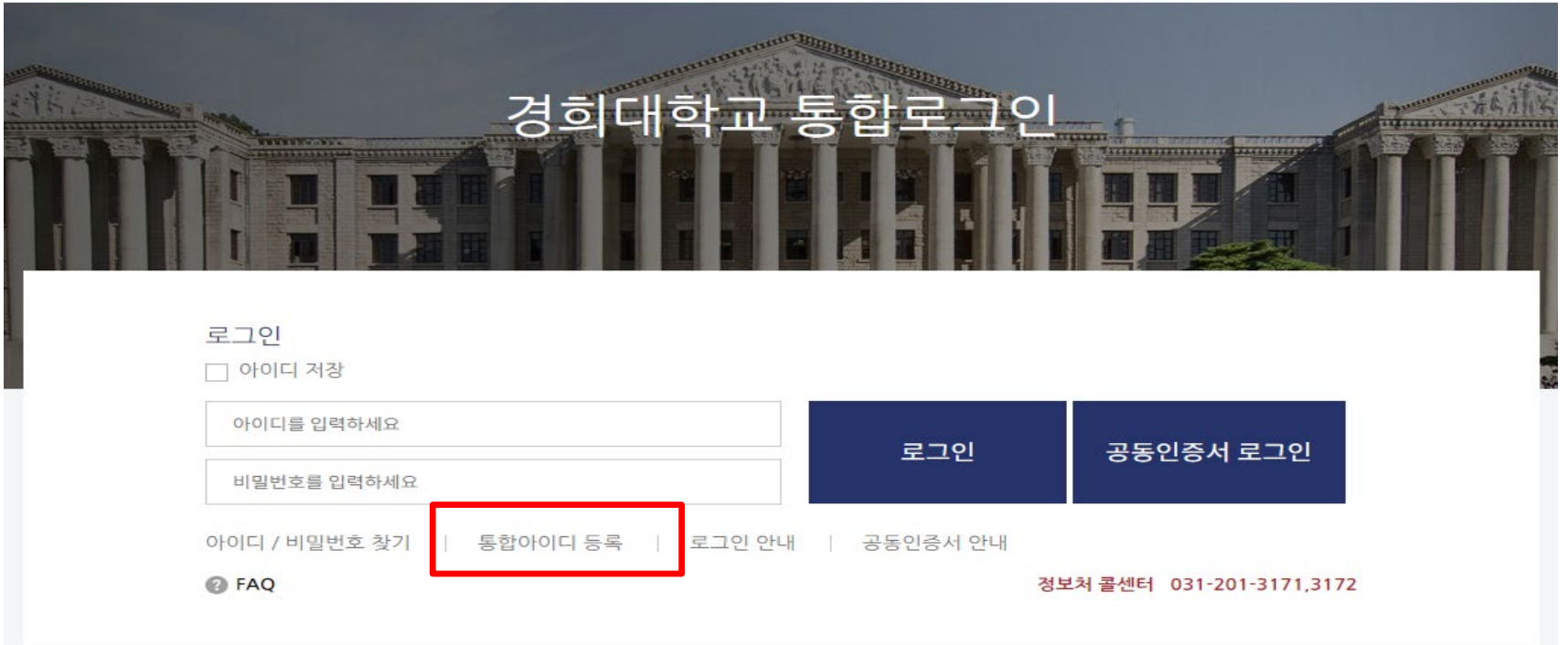

#### $3.$  통합아이디 등록 – 본인 인증

#### ▣ 본인인증 방법 선택

- 이메일 인증 : 입력한 신분ID의 시스템에 등록된 이메일로 본인 인증합니다.
- 휴대폰 인증 : 본인 명의의 휴대폰으로 본인 인증합니다.
- 공동인증서 인증 : 공동인증서로 본인 인증합니다.(은행, 신용카드, 보험용 사용 불가)

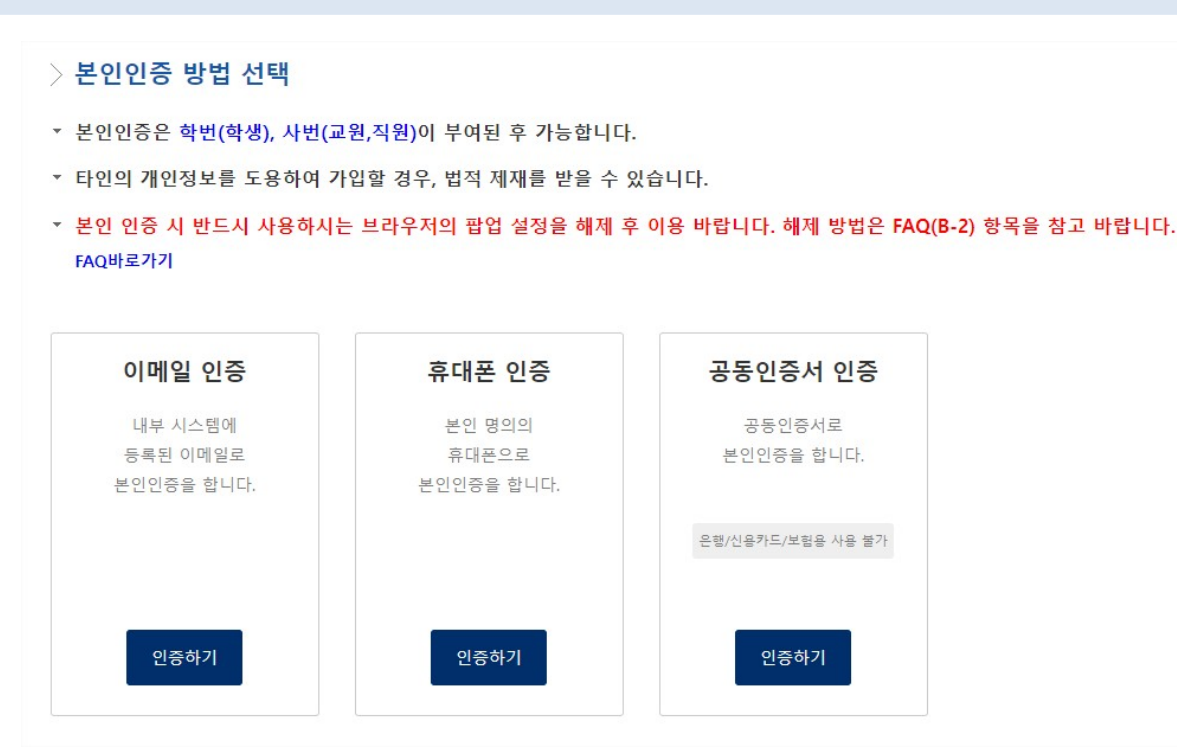

### 4. 통합아이디등록 – 계정및 신분 우선순위입력

### ■ 사용할 아이디 및 비밀번호 생성 규칙 준수하여 입력 (왼쪽 화면 참조) ▣ 신분 우선순위 설정(오른쪽 화면 참조)

#### 계정입력팝업

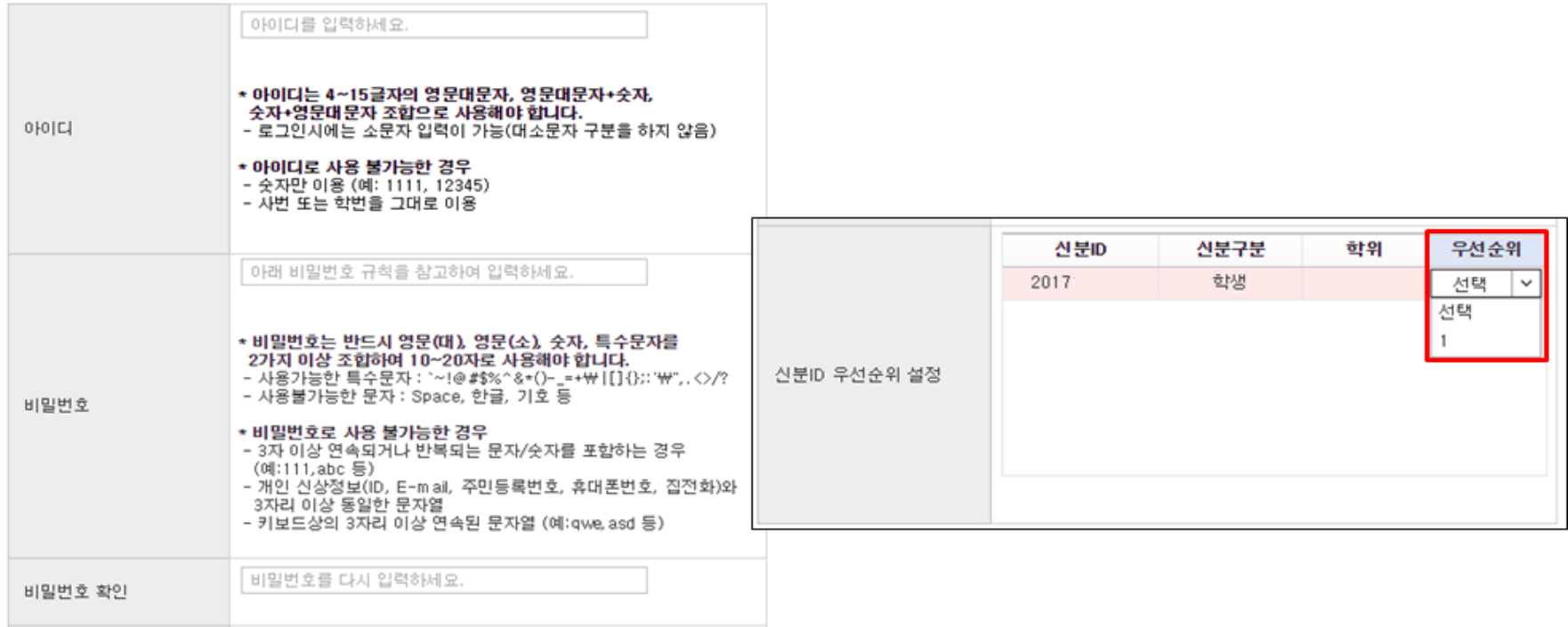

## 5. 사용자 접속-로그인 화면

#### ▣ 사용자 계정 생성 후, 로그인 진행

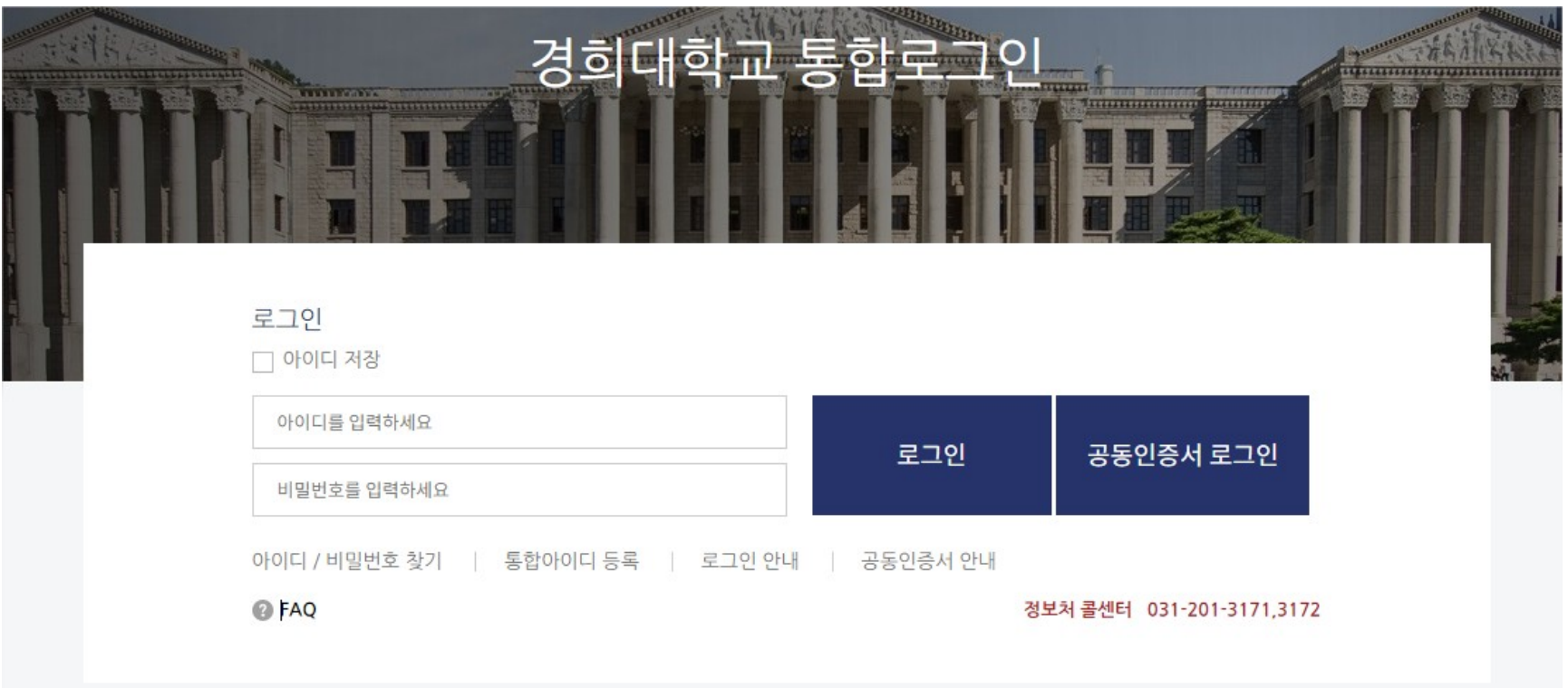

**Thank you**